#### To zoom in or out of an image

While viewing an image, scroll the **NAVIGATION WHEEL** clockwise to zoom in. To zoom out, scroll the **NAVIGATION WHEEL** counterclockwise.

#### Tips

- When you zoom in on an image, press CENTER SELECT to automatically zoom out and fit the image to the screen.
- When you zoom in on an image, press the **NAVIGATION WHEEL** up/down/left/right to pan the image.

#### To view the images as a slide show

On the Camera Album screen, select **Slide Show**. While viewing the slide show, you can:

- Press **CENTER SELECT** to pause and resume the slide show playback.
- Press NAVIGATION WHEEL right or scroll the NAVIGATION WHEEL clockwise to go to the next image.
- Press NAVIGATION WHEEL left or scroll the NAVIGATION WHEEL counterclockwise to go back to the previous image.

You can set slide show preferences by selecting **Menu > Options** on the main Camera Album screen.

# To close Camera Album and go to the Camera program

Go back to the main Camera Album screen and select

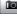

# 9.3 Pictures & Videos

The Pictures & Videos program lets you view and manage photos, animated GIFs, and video files on your phone.

# Copy pictures, animated GIFs and video clips

You can copy pictures and animated GIFs from your PC or a storage card to the My Pictures folder, and copy video clips to the My Videos folder on your phone.

For more information about copying files from your PC to your phone, see Windows Mobile® Device Center or ActiveSync Help on your PC.

**Note** You can also copy pictures and video files from your PC to your phone using a memory card. Insert the memory card into the memory card slot on your phone, and then copy them from your PC to the folder you created on the memory card.

#### View media files

- 1. On the Home screen, select **Start** > **Pictures & Videos**.
- Select a media file and then select View (if picture or GIF animation) or Play (if video file) to view or play back the file.

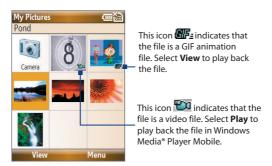

Note If you cannot find the media file in the default My Pictures folder, select Menu > Folders > My Device to go to other folders.

#### Pictures & Videos menu

Select a media file onscreen and then select **Menu** to open a list of options that you can do with the selected media file

You can choose to send the selected media file via one of your messaging accounts, beam it to another device, play the pictures as a slide show, send the picture to your Windows Live™ MySpace account, and more.

Select **Options** to customize picture settings and slide show playback preferences.

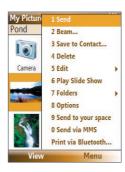

Note The available menu options depend on the selected media file.

When viewing a picture file, select **Menu > Use as Home Screen** to set the picture as your Home Screen background. You can also do minor touch ups to the picture such as rotate and crop by selecting **Menu > Edit**.

# Send photos to your Windows Live™ Space

If you created your own Live Space, you can send pictures from your phone to your Live Space.

#### To upload a picture to your Live Space

- 1. On the Home screen, select **Start > Pictures & Videos**.
- Select a picture then select Menu > Send to your space.

After sending a picture to your Live Space, you can use Internet Explorer® to sign in to your Live Space and check whether the picture has been successfully uploaded.

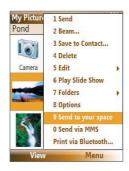

#### To go to your Live Space on your phone

- 1. On the Home screen, select **Start > Internet Explorer**.
- In Internet Explorer, select Menu > Address Bar. In the address bar, enter "http://spaces.live.com" and then select Go.
- 3. On the Mobile Live Space's Web page, select **Sign in**.
- Enter your E-mail and Password, and then select Log In.
- 5. On the next Web page, select Your space.
- Wait for your Live Space to be loaded in Internet Explorer and then select the sharing home page of your Live Space. The picture will display.

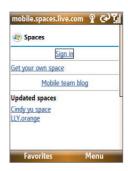

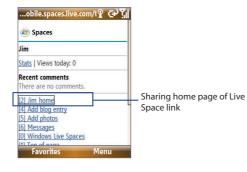

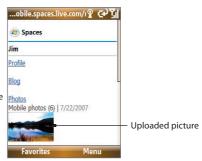

## To go to your Live Space on your computer

- 1. Open Internet Explorer® on your PC.
- 2. On the address bar, enter "http://spaces.live.com/" and then press ENTER.
- 3. In the Windows Live Space Web site, click Your space.
- 4. Move the mouse pointer over to your Windows Live ID and then click **Sign In**.

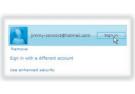

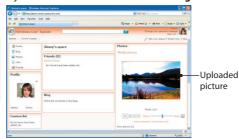

# 9.4 Windows Media® Player Mobile

You can use Windows Media® Player Mobile to play digital audio and video files that are stored on your phone or on a network, such as on a Web site.

#### To open Windows Media® Player Mobile

Select Start > Windows Media.

#### About the controls

By default, these hardware buttons are assigned to Windows Media® Player Mobile functions.

**Tip** To change the assigned hardware buttons, on the Playback screen, select **Menu > Options > Buttons**.

| То                                          | Press                         |  |
|---------------------------------------------|-------------------------------|--|
| Play or pause                               | CENTER SELECT                 |  |
| Skip to a previous file                     | NAVIGATION WHEEL left         |  |
| Skip to the next file                       | NAVIGATION WHEEL right        |  |
| Increase the volume                         | NAVIGATION WHEEL up           |  |
| Decrease the volume                         | NAVIGATION WHEEL down         |  |
| Turn the sound on or off quickly (mute)     | #                             |  |
| Switch to full screen during video playback | 0                             |  |
| Change rating                               | *                             |  |
| Fast-forward a file                         | NAVIGATION WHEEL right (hold) |  |
| Rewind a file                               | NAVIGATION WHEEL left (hold)  |  |

# About the screens and menus

Windows Media® Player Mobile has three primary screens:

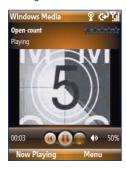

# **Playback screen**

The default screen that displays the playback controls and the video window.

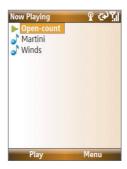

### **Now Playing screen**

This special playlist indicates the current file being played and files that are queued up to play next.

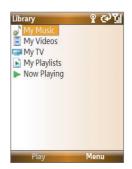

#### Library screen

The screen that lets you quickly find your audio files, video files, and playlists.

When you copy new media files to your phone, select **Menu** > **Update Library** to update the library contents.

Select **Menu** to open a list of options that you can do in a particular screen. The commands on this menu vary depending upon which screen you are viewing.

# **About licenses and protected files**

Some media files have associated licenses that protect them from being unlawfully distributed or shared.

If you want to copy a protected file from your PC to your phone, use the Windows Media® Player on your PC to synchronize the file to your phone. This will ensure that the license is copied along with the protected file. For more information about synchronizing files to your phone and other mobile devices, see the "Windows Media® Player Help."

**Note** You can view the protection status for a file by checking its file properties (**Menu** > **Properties**).

# Synchronize video and audio files

Install Microsoft Windows Media® Player 11 on your PC to synchronize digital media files from your PC to your device. This ensures that protected files and album art (for skins) are copied to your phone correctly.

#### To synchronize content to your phone automatically

- 1. On your PC, start Windows Media® Player and then connect your phone to your PC.
- 2. In the Device Setup Wizard, select **Yes, Search my computer now**.
  - **Note** Skip this step if you have previously searched your PC for media files using Windows Media Player.
- **3.** The Device Setup Wizard then shows the device name (or shows "Storage Card" if you have inserted one on your phone). Click **Finish**.
- On the leftmost pane of Windows Media® Player, right-click your phone and then click Set Up Sync.

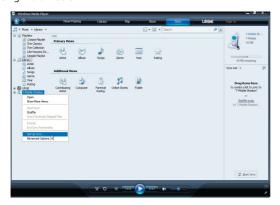

**Note** You can also sync your storage card if you have one installed on your phone. To set up media synchronization, right-click **Storage Card** and then click **Set Up Sync**.

- 5. On the Device Setup dialog box, select Sync this device automatically.
- **6.** If you created your own playlists, select your desired playlist(s) from the list box at the left, then click **Add** to add them to the list of playlists to sync on the right.

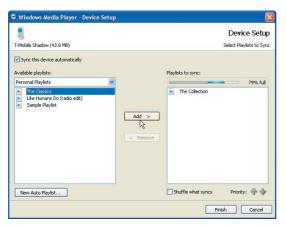

#### 7. Click Finish.

The files begin synchronizing to your phone. The next time you connect your phone to your PC while Windows Media® Player is running, synchronization will start automatically.

See "Play media" for instructions on how to play media files.

#### To synchronize content manually to your phone

- 1. If you have not set up synchronization between your phone and PC, follow steps 1 through 3 in "To synchronize content to your phone automatically."
- 2. Click the **Sync** tab on the Windows Media® Player.
- 3. Select a Playlist or a Library on the left panel of the Windows Media® Player.

#### 212 Experiencing Multimedia

- 4. From the content list, drag files you want to sync to your phone to the right panel of the Windows Media® Player.
- 5. Click **Start Sync** to start copying files to your phone.

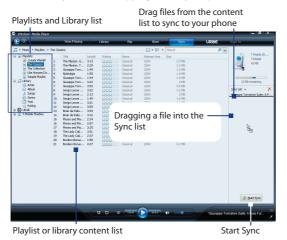

#### **Notes**

- Use Windows Media® Player 11 or later on your PC to synchronize (copy) media files to your phone.
- Audio files copy faster if Windows Media® Player is configured to automatically set the quality level for audio files copied to your phone. For more information, see the "Windows Media® Player Help."

# Play media

Use the library to find and play songs, videos, and playlists that are stored on your phone or storage card.

#### To update the Library

You need to update the Library in Windows Media® Player Mobile first before you can view and play media on your device.

- 1. Select Start > Windows Media.
- 2. On the Library screen, select **Menu > Update Library** to update the library list.
  - Tip If you do not see the Library screen when you open Windows Media® Player Mobile, select **Menu** > **Library** to go to the Library.
- 3. Select Done.

#### To play video and audio files on your phone

- 1. Select a category (for example, My Music or My Playlists).
- Select the item that you want to play (such as a song, album, or artist name) and then select Play.

Note To play a file that is stored on your phone but is not in a library, on the Library screen, select Menu > Open File. Select the item that you want to play (such as a file or a folder) and then select Play.

# **Playlists**

A playlist is a list of digital media files that play in a specified order. By using playlists, you can group audio and video files together for convenient playback.

In Windows Media® Player on your PC, you can create playlists and synchronize them with your phone.

#### 214 Experiencing Multimedia

In Windows Media® Player Mobile on your phone, playlists are available in the Library under the My Playlists category. There is also a temporary playlist, called Now Playing, which lists the currently playing file as well as any files that have been queued up to play next. You can create a new playlist on your device by saving the current Now Playing playlist and giving it a new name.

#### To save a new playlist

- 1. If you are not on the Library screen, select **Menu > Library**.
- 2. Select a category (for example, My Music or My Playlists).
- Select a media file that you want and then select Menu > Queue Up. This adds the file to the Now Playing list.

Repeat this step until you have added all desired media files to the Now Playing list.

**Note** You cannot select multiple files simultaneously.

- **4.** After adding the media files, select **Menu** > **Now Playing**.
- 5. On the Now Playing screen, select **Menu** > **Save Playlist**.
- 6. Enter the playlist name and then select **Done**.
- To play back the playlist you created, select My Playlists in the Library, select your playlist, and then select Play.

# **Troubleshooting**

For more information, see the Troubleshooting Windows Media® Player Mobile page at the Microsoft Web site (http://www.microsoft.com/windows/windowsmedia/player/windowsmobile/troubleshooting.aspx).

# 9.5 Java Applications

MIDlets are Java<sup>™</sup>-based applications that can run on mobile devices. Your phone supports Java 2 Edition, J2ME<sup>™</sup>. Java lets you download Java-based applications, such as games and tools that are specifically designed for mobile devices. Java gives you the flexibility of installing and managing additional J2ME applications from the Internet.

#### Install and run MIDlets/MIDlet suite

#### To install MIDlets from the Internet

- On the Home screen, select Start > Applications > Java Applications. The Java screen appears.
- 2. Select Menu > Install > Download to open Internet Explorer® Mobile.
- 3. Locate the MIDlet/MIDlet suite while connected to the Internet.
- 4. Select the MIDlet/MIDlet suite to download.
- **5.** Select **Yes** to start installing the MIDlet/MIDlet suite.
- After the MIDlet is installed, you will see a prompt asking you if you want to run the MIDlet, select Yes.

#### Notes

- · You can cancel the installation at any time.
- · Downloaded MIDlets/MIDlet suites will be automatically saved in the My Documents folder.

#### To install MIDlets from a PC

You can install the MIDlets/MIDlet suites on your phone from a PC using the USB sync cable or Bluetooth. MIDlets copied to your phone using Bluetooth or e-mail attachments are automatically saved in the My Documents folder.

#### To install MIDlets from a local folder

- On the Home screen, select Start > Applications > Java Applications. The Java screen appears.
- Select Install > Local Install to install the MIDlets on your phone.
- Select the MIDIet/MIDIet suite from the list by using the NAVIGATION WHEEL and then press CENTER SELECT.
- 4. Select Yes.
- After the MIDlet is installed, you will see a prompt asking you if you want to run the MIDlet, select Yes.

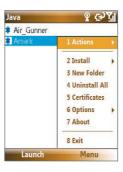

#### To run MIDlets/MIDlet suites on your phone

- On the Home screen, select Start > Applications > Java Applications. The Java screen appears.
- 2. Select a MIDlet/MIDlet suite from the list by using the **NAVIGATION WHEEL**.
- 3. Press CENTER SELECT.

# **Manage MIDlets**

You can delete installed MIDlets as well as set program permissions for MIDlet applications. Select **Menu** > **Application**.

XXX

From here you can do any of the following.

- **Delete** Uninstall the selected MIDlet.
- Delete All Uninstall all MIDlets.
- **Permissions** Open a window to set JBlend permissions.
- **Info** Display MIDlet version information.
- Update Info Update version information.
- **Settings** Set the connection to use when connecting to the Internet.

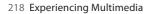

# **Chapter 10**

# **Using Other Applications**

10.1 Microsoft® Office Mobile 10.2 Microsoft® Office Word Mobile 10.3 Microsoft® Office Excel® Mobile 10.4 Microsoft® Office PowerPoint® Mobile 10.5 Microsoft® Office OneNote® Mobile 10.6 Adobe® Reader® LE 10.7 Speed Dial 10.8 Voice Command

# 10.1 Microsoft® Office Mobile

**Microsoft® Office Mobile** includes four applications that let you view and edit Microsoft documents. These four applications are:

- Microsoft® Office Word Mobile lets you view and edit Word documents and text files.
- Microsoft® Office Excel® Mobile lets you view and edit Excel worksheets.
- Microsoft® Office PowerPoint® Mobile lets you view PowerPoint slides.
- Microsoft® Office OneNote® Mobile lets you easily create notes with audio and images.

To learn how to copy files, see "Managing and Backing Up Files" in Chapter 4.

# 10.2 Microsoft® Office Word Mobile

Microsoft® Office Word Mobile gives you editing and viewing capabilities for your Word documents and text files.

#### To open Word Mobile

Select Start > Office Mobile > Word Mobile.

be lost wher

Note

Word Mobile does not fully support some features of Microsoft Word. Some data and formatting may be lost when you save the document on your phone.

#### **View documents**

#### To open a document

- 1. In Word Mobile, select **Menu** and choose the location where the .doc, .rtf, or .txt file is saved.
- 2. Locate the file you want to open and then select **Select**.

**Note** You can only open one document at a time. You must close the opened document first before you can open another document.

#### To change the zoom ratio

Select View and then on the menu, select the zoom ratio to use.

Select **View > Wrap to Window** to adjust the text flow so that the text wraps based on the screen size. This way, you do not need to scroll right to read long paragraphs or sentences.

**Note** You cannot wrap text in tables.

#### To change scrolling preference

Select Menu > Scroll Up/Down and then select By Page or By Line.

#### To find a word in a document

- 1. Select Menu > Find.
- Type in the word you want to find in Find What. Select Match case and/or Whole words only if needed.
- 3. Select Find.

#### To close the document

Select Menu > Close File.

#### **Edit and send documents**

To edit Word documents or text files, you need to switch to Edit mode. Select **Menu > Edit** to switch to Edit mode.

## To type words into the document

- In the document, use the NAVIGATION WHEEL to position the cursor where you want to insert the text.
  - Tip Select Menu > Format to change the font format. You can use Bold, Italic, Underline, and Highlight.
- 2. Type in the text using the QWERTY keyboard.
  - **Tip** If you are using a formatting style and you want to revert to no formatting style, select **Menu** > **Format** and select the formatting style you are using from the menu.

#### To save the document

- 1. Select Menu > File > Save As.
- Type in the Name you want to use for the edited document and then select the Location where you want to save the document.
- 3. Select Save.

#### To send the document through e-mail

- 1. Select Menu > File > Send.
- In the Messaging screen, select the E-mail account you want to use to send the document and then select Select.
- 3. In the e-mail, the file is automatically appended as an attachment.
- 4. Enter the recipient name and then select **Send**.

# 10.3 Microsoft® Office Excel® Mobile

Microsoft® Office Excel® Mobile gives you editing and viewing capabilities for your Excel worksheets

#### To open Excel Mobile

Select Start > Office Mobile > Excel Mobile.

**Note** Excel Mobile does not fully support some features such as Microsoft Excel. Some data and formatting may be lost when you save the workbook on your phone.

#### View worksheets

#### To open a file

- 1. In Excel Mobile, select **Menu** and then choose the location where the .xls file is saved.
- **2.** Locate the file you want to open and then select **Select**.

**Note** You can only open one worksheet at a time. You must close the opened worksheet first before you can open another worksheet.

By default, the worksheet opens in Full Screen mode. To change the view mode, press the left **SOFT KEY** to show the View menu and then select **View > Full Screen**.

#### To view the contents of a cell

There are times that the text in a cell cannot be fully displayed onscreen. To view the text in the cell in its entirety, select the cell and then select **View > Cell Text**.

#### To immediately view an area in the worksheet

- 1. In the worksheet, select View > Overview.
- Use the NAVIGATION WHEEL to move the rectangular marquee to the area you want to view.
- 3. Press CENTER SELECT.

#### To use Freeze Pane

- Select the cell that is after and below the row and column you want to freeze.
   For example, if you want to freeze column E and row 4, you should select cell F5.
- 2. Select View > Freeze Panes. To unfreeze the panes, select View > Unfreeze Panes.

#### To change the zoom ratio

Select **View > Zoom** and then select the zoom ratio to use.

#### To switch to another worksheet

If your Excel file has multiple worksheets, you can go to a different worksheet by selecting **View > Sheet** and then select the worksheet you want to view.

#### **Edit and send worksheets**

To edit Excel worksheets, you need to switch to Edit mode. Select **Menu > Edit** to switch to Edit mode.

#### To edit the cell text

- 1. Select the cell whose text you want to edit and then select Menu > Edit > Cell Text.
- **2.** Type in the text and then select **Done**.

#### To delete the cell content

Select the cell whose content you want to delete and then select Menu > Edit > Clear Cell.

**Tip** You can select multiple cells by selecting **Menu > Select** and then choosing what to select in the worksheet.

#### To edit the cell range of a defined name

If your worksheet contains defined names created in Microsoft Excel on the PC, you can edit the cell range of the defined name.

- 1. Select Menu > Edit > Define Name.
- 2. In Range Name, select the name whose cell range you want to change.
- 3. In **Refers to**, type in the new cell range.
- 4. Select Done.

#### To delete cells

Select the cell you want to delete and then select **Menu > Edit > Delete Cells**.

Tip You can select multiple cells to delete by selecting **Menu > Select** and then choosing what to select in the worksheet

#### To copy and paste cell contents

- 1. Select the cell(s) you want to copy and then select **Menu > Edit > Copy**.
  - **Tip** You can select multiple cells to copy by selecting **Menu > Select** and then choosing what to select in the worksheet.
- Select the cell(s) where you want to copy the cell contents to and then select Menu > Edit > Paste.

#### To insert a row or column

Select the cell where you want to insert a row or column and then select **Menu > Insert > Row** or **Column**. If you insert a row, the row will be inserted above the selected cell; if you insert a column, the column will be inserted at the left of the selected cell.

Tip You can also shift the contents of a row or column. To shift, select the cell you want to shift and then select Menu > Insert > Shift Right or Shift Down.

#### To go to a cell

- 1. Select Menu > Tools > Go To and then enter the Cell reference or name.
- 2. Select OK.
- Tip You can also sort and find text in the worksheet by selecting **Menu > Tools > Sort** or **Find**.

#### To undo and redo an action

Select Menu > Undo [Action] or Redo [Action].

#### To save the worksheet

- 1. Select Menu > File > Save As.
- Type in the Name you want to use for the edited worksheet and then select the Location where you want to save the worksheet.
- 3. Select Save.

#### To send the worksheet through e-mail

- 1. Select Menu > File > Send.
- 2. In the Messaging screen, select the E-mail account you want to use to send the worksheet.
- 3. In the e-mail, the file automatically appends as an attachment.
- 4. Enter the recipient name and then select **Send**.

# 10.4 Microsoft® Office PowerPoint® Mobile

Microsoft® Office PowerPoint® Mobile gives viewing capabilities for your PowerPoint presentations.

# To open PowerPoint Mobile

Select Start > Office Mobile > PowerPoint Mobile.

#### To open a file

- 1. In PowerPoint Mobile, select **Menu** and then choose the location where the .ppt file is saved.
- 2. Locate the file you want to open and then select **Select**.

# To go through the slides of the presentation

Press **NAVIGATION WHEEL** right to go forward in the presentation; press **NAVIGATION WHEEL** left to go back to the previous action or slide of the presentation.

You can also go to a particular slide in your presentation by pressing the right **SOFT KEY** (to show the Menu) and selecting **Menu** > **Go to Slide**, then choosing the slide to go to.

#### To view a custom show

You can view custom shows that you created in Microsoft PowerPoint on your computer on your phone.

- 1. Press the right **SOFT KEY** to show the menu.
- Select Menu > Custom Show and then select the custom show you want to view from the list.

#### To zoom in on a slide

- 1. Press the right **SOFT KEY** to show the menu.
- 2. Select Menu > Zoom In.

**Note** You cannot go to the next or previous slide when you zoom in. You need to zoom out first to go to the next or previous slide. To zoom out, select **Menu > Zoom Out**.

#### To set PowerPoint Mobile preferences

- Press the right SOFT KEY to show the menu.
- 2. Select Menu > Options.
- 3. Set the Orientation and Playback options, and then select Done.

#### To show links in a slide

You can show and activate hyperlinks in slides that you created in Microsoft PowerPoint on your phone.

- 1. Press the right **SOFT KEY** to show the menu.
- 2. Select Menu > Show Links.
- **3.** Press **CENTER SELECT** to activate the hyperlink. If there is more than one hyperlink on the slide, use the **NAVIGATION WHEEL** to select the hyperlink you want to activate.

#### To end the presentation

Press the right SOFT KEY (to show End) and then select End.

# 10.5 Microsoft® Office OneNote® Mobile

Microsoft Office® OneNote® Mobile lets you easily create notes with audio and images. Create the notes in your phone, then synchronize them with your PC to keep your OneNote files current.

**Note** You need an ActiveSync partnership between your computer, phone, and Microsoft Office OneNote to synchronize OneNote files.

#### To open OneNote Mobile

Select Start > Office Mobile > OneNote Mobile.

OneNote Mobile opens with the list of notes in your phone. Select **Menu** to rename a file and set the sort order for the list.

#### To create a new OneNote file

- 1. In OneNote Mobile, select New.
- Enter the note by typing in text or by adding pictures or audio. You can do the following when creating your note.
  - To add an audio file into the note, select **Menu > Insert Recording**.
  - To take a picture and add it into the note, select Menu > Take Picture.
  - To add a picture from file into the note, select Menu > Insert Picture.
  - To create a bulleted or numbered list, select Menu > List > Numbered or Bulleted.
  - To change the text format, select Menu > Format.
  - **Tip** If you are using a formatting style and you want to revert to no formatting style, select **Menu** > **Format** and then select the formatting style you are using from the menu.
- **3.** After completing the note, select **Done**.

# 10.6 Adobe® Reader® LE

Adobe® Reader® LE lets you view Portable Document Format (PDF) files.

When you open a password-protected PDF file, you will be prompted to enter the password before you can open the file.

#### To open a PDF file on your phone

- 1. Select Start > Applications > Adobe Reader LE.
- 2. Select Open.
- **3.** Browse to a folder and then select the PDF file you want to open.

Note To open another PDF file, select Open > Menu > Browse For File. You can also open a PDF file from File Explorer by selecting it.

#### To navigate through a PDF file

You can do any of the following:

- Use the **NAVIGATION WHEEL** to scroll through the pages.
- Select **Menu** > **Go To** and then select an option to go to a specific page in the PDF file.

While reading a PDF file, select **Menu** to open a list of options that lets you zoom in, directly go to a bookmark, find text in the file, and more.

# 10.7 Speed Dial

You can create speed dial entries for frequently called numbers or frequently accessed items so you can dial a number or access an item by pressing a single key.

#### To create a speed dial entry for a contact

- 1. On the Home screen, select **Start > Contacts**.
- 2. Select a contact.
- 3. Press CENTER SELECT to view the contact details.
- 4. Select the desired phone number and then select **Menu** > **Add to Speed Dial**.
- **5.** Enter the appropriate details in the Name, Value, and Keypad assignment.
- **6.** Select **Done**. To quit at any time during this process, select **Menu** > **Cancel**.

#### To create a speed dial entry for an item

- 1. On the Home screen, select **Start** and then choose (just highlight) the item you want.
- 2. Select Menu > Add Speed Dial.
- 3. Enter the details in the Name, Value, and Keypad assignment.
- **4.** Select **Done**. To quit at any time during this process, select **Menu** > **Cancel**.

Note The first speed dial location is generally reserved for your voice mail. Speed Dial uses the next available location by default. If you want to place a number in a location that is already used, the new number replaces the existing number.

#### To retrieve a voice mail message

On the Home screen, press and hold ER to access your voice mailbox, and then follow the prompts to retrieve your messages.

#### To make a call or launch a program using Speed Dial

If you have assigned a speed dial (for example, the second location) to a contact or a program in Speed Dial, you can simply press and hold the **2** key on the phone keyboard to dial the contact's number or to open the program.

#### To delete a speed dial entry

- 1. On the Home screen, select **Start** > **Speed Dial**.
- 2. Select the desired entry and then select Menu > Delete.

# 10.8 Voice Command

Voice Command lets you call your contacts, open applications, play back music, and get calendar information just by using your voice.

Voice Command only responds to a set of predefined commands. You cannot create your custom commands in Voice Command.

To learn more about the commands that you can use, select **Start > Voice Command > Menu > Help**.

#### To set the Voice Command button

You need to set a button on your phone as the Voice Command button for you to enable and disable it. The default button to activate Voice Command is to press and hold the **SHORTCUT KEY**.

When Voice Command is activated, the 💆 icon will appear at the top-right corner of the screen.

- 1. Select Start > Voice Command.
- 2. In **Voice Button**, select the button you want to use and then select **Done**.

You can set other options on the Voice Command screen. To learn about the different options, consult the Voice Command help.

#### To call a contact

- 1. Hold the phone a few inches away from your mouth.
- 2. Press and hold the **SHORTCUT KEY** to activate Voice Command.
- 3. In a clear voice, say "Call [Contact Name]."
- 4. Voice Command will confirm with you the contact you want to call. After the Voice Command confirmation, say "Yes" or "Correct."

**Note** If Voice Command is wrong about the contact to call, say "No" or "Incorrect" to try again.

**5.** The phone calls the contact.

#### To show the contact card of a contact

This will only show contacts that are saved on the phone.

- 1. Hold the phone a few inches away from your mouth.
- 2. Press and hold the **SHORTCUT KEY** to activate Voice Command.
- 3. In a clear voice, say "Show [Contact Name]" or "Lookup [Contact Name]."

#### To request information from your calendar

- 1. Hold the phone a few inches away from your mouth.
- 2. Press and hold the **SHORTCUT KEY** to activate Voice Command.
- 3. In a clear voice, say the information you want to retrieve. For example, "What's my next appointment?" or "What's my next meeting?"

Consult the Voice Command help file to learn the other commands that you can use to retrieve other Calendar information.

#### To open a program

- 1. Hold the phone a few inches away from your mouth.
- 2. Press and hold the **SHORTCUT KEY** to activate Voice Command.
- 3. In a clear voice, say "Open [Program Name]."
  - **Tip** You can also say "Show [Program Name]" or "Start [Program Name]" to open programs. Use the phrase that you are most comfortable with.

#### To request phone status information

- 1. Hold the phone a few inches away from your mouth.
- 2. Press and hold the **SHORTCUT KEY** to activate Voice Command.
- 3. In a clear voice, say the phone status information you want to retrieve. For example, say "What time is it?" or "What date is it?"

Consult the Voice Command help file to learn the other commands that you can use to retrieve other phone status information.

#### To get help in using Voice Command

- 1. Hold the phone a few inches away from your mouth.
- 2. Press and hold the **SHORTCUT KEY** to activate Voice Command.
- 3. In a clear voice, say "Help."

#### To use Voice Command with a Bluetooth headset

Activate Voice Command from your Bluetooth headset by pressing the voice dial button on the Bluetooth headset.

For more information about Voice Command, visit http://www.microsoft.com/windowsmobile/voicecommand/default.mspx

# **10.9 RSS Hub**

RSS Hub is an RSS reader that lets you download latest news from the Internet. It monitors Internet news channels and downloads the most current news updates and podcasts so you are instantly informed of breaking news and events.

For more information and tips on using RSS Hub, see Help on your device.

Note Make sure you have an active Internet connection (e.g. EDGE) before using RSS Hub.

# Subscribe to and organize news channels

You must subscribe to news channels before you can receive RSS feeds. Your phone comes installed with a few preset channels.

#### To subscribe to new channels

- 1. Select Start > RSS Hub.
  - Note The first time you open RSS Hub, there is Welcome screen that introduces RSS Hub, select OK.
- In the New Channel screen, select the Choose from list, then select Next. A list of RSS channels is displayed.

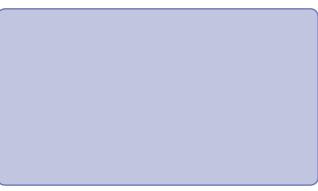

**Note** If the RSS channel you want to subscribe to is not in the list of known channels, select **Cancel**. In the RSS Hub screen, select **Menu > Channel > New**.

- 3. Select the checkboxes of the RSS channels you want to subscribe to, then select **Done**.
  - Channels are grouped by categories. If you want to select all channels in a category, select the Tip category check box.

| 4. | The channel | list appears. | Select <b>Refresh</b> | to update the | channels. |
|----|-------------|---------------|-----------------------|---------------|-----------|
|----|-------------|---------------|-----------------------|---------------|-----------|

# To filter the channels in the display

In the Channel list, select **Menu > View**, then select:

- All to display all subscribed channels.
- **Updated** to display only those channels with unread headlines.

#### **Manage channel categories**

To view all the channels in a particular category, select **Menu > Categories**, then select the category you want to display.

To add a new category, select **Menu > New** in the Categories list to display.

To rename or delete a category, select **Menu > Delete** or **Rename** in the Categories list to display.

## **View and organize headlines**

Select a Channel in the channel list to display the headlines for that channel.

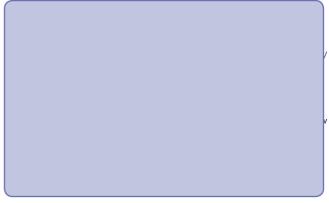

New or unread headlines display in bold and are marked with a blue newspaper icon. Headlines that have been read are marked with a gray newspaper icon.

A headline with the keyword icon indicates that the headline or news summary contains a keyword that you have specified. To set a keyword, see "Configure RSS Hub" later in this chapter.

#### To filter the headline list

In the headline list, select **Menu > View**, then select:

- New Headlines Only to display only unread headlines.
- Keyword Matches Only to display only those headlines with matching keywords.

#### To refresh the headline list

In the headline list, select **Menu > Channel > Refresh**.

# To display the headline lists of other channels

Press NAVIGATION WHEEL left or right.

## View the news summary

Select a headline in the headline list to display the news summary.

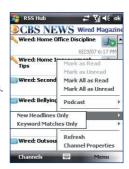

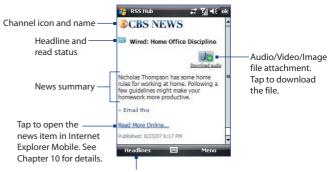

Tap to return to the headline list

## To change view options

In the news summary screen, select **Menu** to change the text size, fit the text to the screen (text wrap), or enable **ClearType** for better text readability.

#### To download, play, or save podcasts

- When you see an audio or video file attachment in the news summary, do one of the following to download the file:
  - Select Menu > Podcasts > Start Download.
  - Select the Download audio/ Download video link below the audio/video file icon.
  - Tip To cancel the file download, select

    Cancel download below the audio/
    video file icon.

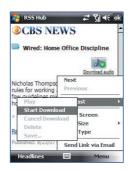

- 2. After downloading the file, do one of the following:
  - Select Play audio/Play video below the audio/video file icon to play back the file.
  - Select Menu > Podcast > Save to save a copy of the file to the phone memory or storage card.

#### To send the headline link via e-mail

- 1. In the news summary screen, select **Menu** > **Send Link via Email**.
- Messaging opens and displays the Account Picker screen. Select the account you want to use to send the headline link.
  - A new message is then created with the headline link.
- 3. Specify the recipients, then send it.

#### To view the next or previous news summary

In the news summary screen, press NAVIGATION WHEEL left or right.

## **Configure RSS Hub**

You can configure RSS Hub to store a list of keywords, download feeds automatically, notify you when new headlines arrive, and more.

#### To create a list of keywords

You can create a list of keywords to search for in headlines and news summaries.

- 1. In the channel list, select Menu > Options > Keyword.
- 2. Select **New**, then enter a keyword.
- **3.** Select **New** to add another keyword, or select **Menu** > **Done**.

After you have created your keyword list, RSS Hub scans new channel headlines and news summaries and checks for matches to the keywords which you specified. When a headline or news summary contains a keyword or keywords, the icon you assigned to the keyword appears before the headline in the headline list.

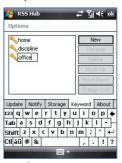

In the Keywords screen, click **Menu** to open a menu where you can rename or delete keywords, arrange them in priority order, and assign an icon for each keyword.

#### To automatically update news channels

You can set the RSS Hub to automatically and regularly update your news channels.

- 1. In the channel list, select Menu > Options > Auto Update.
- 2. In the Auto Update Mode list, select:
  - No auto update to disable auto update. You can update the channels manually by tapping Refresh in the channel list.
  - If ActiveSync available to update your channels only when your device is connected to your computer via ActiveSync.
  - When network available to update your channels when your device is connected to the Internet.
  - Connect automatically to connect to the Internet and update your channels whenever the auto update period expires.
- 3. In **Time Between Updates**, set the time for RSS Hub to wait between updates.
- 4. Select Done.

#### To set notifications when new headlines arrive

You can set RSS Hub to notify you when new headlines arrive.

- 1. In the channel list, select Menu > Options > Notify Options.
- 2. In Notify when, select New items received to receive notification everytime new headlines arrive, or select Keyword match received to receive notification everytime a new headline containing a specified keyword arrives.
- 3. Select Done.
- 4. Tap Start > Settings > Sounds & Notifications > Notifications tab. XXX
- 5. In Event, select RSS Hub: New Items Received.
- 6. Select how you want to be notified by setting the notification options. You may set the

device to play a sound, display a message on screen, flash a notification LED, or vibrate when new headlines arrive.

### **7.** Tap **OK**.

**Note** You will be notified of new headlines only when RSS Hub is not the current screen on your device.

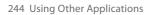

# **Appendix**

A.1 Specifications
A.2 Regulatory Notices

# **A.1 Specifications**

| System information |                                                                                                    |
|--------------------|----------------------------------------------------------------------------------------------------|
| Processor/Chipset  | • Tl's OMAP™ V1030, 260MHz                                                                                                    |
| Memory             | <ul> <li>ROM: 256 MB (Standard)</li> <li>RAM: 128 MB DDR</li> <li>Free memory: 144 MB</li> <li>Available program storage: 74 MB<br/>(variable, depending on installed applications)</li> </ul>                                      |
|                    | (The first two figures above are the total ROM and RAM memory available for use and storage. Since the memory is shared by the Operating System, applications, and data, the actual available memory is less than what is written). |
| Operating system   | Windows Mobile® 6.1 Standard                                                                                                    |
| Disulan            |                                                                                                    |

| Display    |                                                     |
|------------|-----------------------------------------------------|
| Туре       | 2.6"Transmissive QVGA LCD with white LED back light |
| Resolution | 320 x 240 dots resolution at 65K Colors             |

| GSM/GPRS/EDGE Quad-band module |                              |
|--------------------------------|------------------------------|
| GSM 850                        | 824 ~ 849, 869 ~ 894 MHz     |
| GSM 900                        | 880 ~ 915, 925 ~ 960 MHz     |
| GSM 1800                       | 1710 ~ 1785, 1805 ~ 1880 MHz |
| GSM 1900                       | 1850 ~ 1910, 1930 ~ 1990 MHz |

| Camera module |                                                                                                    |
|---------------|----------------------------------------------------------------------------------------------------|
| Туре          | 2 Megapixel CMOS                                                                                                    |
| Resolution    | <ul> <li>UXGA: 1600 x 1200</li> <li>SXGA: 1280 x 1024</li> <li>VGA: 640 x 480</li> <li>QVGA: 320 x 240</li> <li>QQVGA: 160 x120</li> </ul> |

| Connections |                                                                           |
|-------------|---------------------------------------------------------------------------|
| I/O port    | HTC ExtUSB™: an 11-pin mini-USB and audio jack in one                     |
|             | (ExtUSB is a proprietary connection interface that is trademarked by HTC) |
| Bluetooth   | V 2.0 without EDR, Class 2 transmit power                                 |
| Wi-Fi       | IEEE 802.11b/g compliant, Internal WLAN antenna                           |

| Audio     |                                                                                                    |
|-----------|----------------------------------------------------------------------------------------------------|
| Headphone | AAC/AMR/WMA/WAV/MP3 codec                                                                                                    |
| Ring tone | <ul> <li>Software polyphonic and standard MIDI format 0 and 1 (SMF)/SP MIDI</li> <li>MP3, AAC, AAC+, WMA, WAV, and AMR-NB</li> </ul> |

| Physical  |                                                    |
|-----------|----------------------------------------------------|
| Dimension | 4.05 inches (L) x 2.05 inches (W) x 0.6 inches (T) |
| Weight    | 0.23 lbs with battery pack                         |

## 248 Appendix

Expansion slot

| Controls and lights |                                                                                                    |
|---------------------|----------------------------------------------------------------------------------------------------|
| Navigation          | Navigation wheel with 4-way navigation/Center Select Key                                                                                                    |
| Buttons             | Volume buttons Left and Right Softkeys Home screen Back to previous screen Send (start call/answer call) End call/Power Side Button (Customizable) Camera 20-key QWERTY keyboard |
| Lights              | <ul> <li>Event notification</li> <li>Charge status</li> <li>GSM/GPRS/EDGE signals</li> <li>Wi-Fi and Bluetooth connections</li> </ul>                                            |

| microSD slot | microSD™ memory card                                                                        |
|--------------|---------------------------------------------------------------------------------------------|
| Power supply |                                                                                             |
| Battery      | Li-Polymer 1100 mAh removable, rechargeable battery                                         |
| Talk time    | GSM/UMA: Up to 8 hours                                                                      |
| Standby      | GSM: Up to 340 hours<br>UMA: Up to 120 hours                                                |
| AC adapter   | <ul> <li>AC input/frequency: 100 ~ 240 AC, 50/60Hz</li> <li>DC output: 5V and 1A</li> </ul> |

## **A.2 Regulatory Notices**

## **Regulatory Agency Identifications**

For regulatory identification purposes, your product is assigned a model number of CONV100.

To ensure continued reliable and safe operation of your phone, use only the accessories listed below with your **CONV100**.

The Battery Pack has been assigned a model number of **CONV160**.

This product is intended for use with a certified Class 2 Limited Power Source, rated 5 Volts DC, maximum 1 Amp power supply unit.

#### **Federal Communications Commission Notice**

This device complies with part 15 of the FCC Rules. Operation is subject to the following two conditions: (1) This device may not cause harmful interference, and (2) this device must accept any interference received, including interference that may cause undesired operation.

This equipment has been tested and found to comply with the limits for a Class B digital device, pursuant to Part 15 of the FCC Rules. These limits are designed to provide reasonable protection against harmful interference in a residential installation. This equipment generates, uses, and can radiate radio frequency energy and, if not installed and used in accordance with the instructions, may cause harmful interference to radio communications. However, there is no guarantee that interference will not occur in a particular installation. If this equipment does cause harmful interference to radio or TV reception, which can be determined by turning the equipment on and off, the user is encouraged to try to correct the interference by one or more of the following measures:

- Reorient or relocate the receiving antenna.
- Increase the separation between the equipment and receiver.
- Connect the equipment into an outlet on a circuit different from that to which the receiver is connected.
- Consult the dealer or an experienced radio or television technician for help.

#### **Modifications**

The FCC requires the user to be notified that any changes or modifications made to the device that are not expressly approved by High Tech Computer Corporation may void the user's authority to operate the equipment.

#### **Cautions**

In August 1996 the Federal Communications Commission (FCC) of the United States with its action in Report and Order FCC 96-326 adopted an updated safety standard for human exposure to radio frequency electromagnetic energy emitted by FCC regulated transmitters. Those guidelines are consistent with the safety standard previously set by both U.S. and international standards bodies. The design of this phone complies with the FCC guidelines and these international standards. Use only the supplied or an approved antenna. Unauthorized antennas, modifications, or attachments could impair call quality, damage the phone, or result in violation of FCC regulations. Do not use the phone with a damaged antenna. If a damaged antenna comes into contact with the skin, a minor burn may result. Please contact your local dealer for replacement antenna.

## **Body-worn operation**

This device was tested for typical body-worn operations with the back of the phone kept **1.5 cm** from the body. To maintain compliance with FCC RF exposure requirements, use only belt-clips, holsters or similar accessories that maintain a **1.5 cm** separation distance between the user's body and the back of the phone, including the antenna. The use of belt-clips, holsters and similar accessories should not contain metallic components in its assembly. The use of accessories that do not satisfy these requirements may not comply with FCC RF exposure requirements, and should be avoided.

## Safety precautions for Radio Frequency (RF) exposure

Use only original manufacturer-approved accessories, or accessories that do not contain any metal Use of non-original manufacturer-approved accessories may violate your local RF exposure quidelines and should be avoided.

## **Exposure to RF Signals**

Your device contains a radio transmitter and receiver. The radiated output power is far below the international radio frequency exposure limits. These limits are part of comprehensive guidelines and establish permitted levels of RF energy for the general population. The guidelines are based on the safety standards previously set by international standards bodies:

- American National Standards Institute (ANSI) IEEE. C95.1-1992
- National Council on Radiation Protection and Measurement (NCRP). Report 86. 1986
- International Commission on Non-Ionizing Radiation Protection (ICNIRP) 1996
- Ministry of Health (Canada), Safety Code 6. The standards include a substantial safety margin designed to assure the safety of all persons, regardless of age and health.

The exposure standard for wireless mobile phones employs a unit of measurement known as the Specific Absorption Rate, or SAR. The standard incorporates a substantial margin of safety to give additional protection for the public and to account for any variations in usage.

As with other mobile radio transmitting equipment, users are advised that for satisfactory operation of the equipment and for the safety of personnel, it is recommended that no part of the human body be allowed to come too close to the antenna during operation of the equipment.

Your device has an internal antenna. Use only the supplied integral antenna. Use of unauthorized or modified antennas may impair call quality and damage the phone, causing loss of performance and SAR levels exceeding the recommended limits as well as result in non-compliance with local regulatory requirements in your country.

#### 252 Appendix

To assure optimal phone performance and ensure human exposure to RF energy is within the guidelines set forth in the relevant standards; always use your device only in its normal-use position. Do not touch or hold the antenna area unnecessarily when placing or receiving a phone call. Contact with the antenna area may impair call quality and cause your device to operate at a higher power level than needed. Avoiding contact with the antenna area when the phone is IN USE optimizes the antenna performance and the battery life.

Tests for SAR are conducted using standard operating positions specified by the FCC with the phone transmitting at its highest certified power level in all tested frequency bands. Although the SAR is determined at the highest certified power level, the actual SAR level of the phone while operation can be well below the maximum value. This is because the phone is designed to operate at multiple power levels so as to use only the power required to reach the network. In general, the closer you are to a wireless base station antenna, the lower the power output. Before a phone model is available for sale to the public, it must be tested and certified to the FCC that it does not exceed the limit established by the government-adopted requirement for safe exposure. The tests are performed in positions and locations (for example, at the ear and worn on the body) as required by the FCC for each model. (Bodyworn measurements may differ among phone models, depending upon available accessories and FCC requirements). For body worn operation, to maintain compliance with FCC RF exposure guidelines, use only original manufacturer approved accessories. When carrying the phone while it is on, use the specific original manufacturer supplied or approved carrying case, holster, or other body-worn accessory.

### **SAR Information**

1.38 W/kg @ 1g

## **Telecommunications & Internet Association (TIA) safety information**

#### **Pacemakers**

The Health Industry Manufacturers Association recommends that a minimum separation of six inches be maintained between a handheld wireless phone and a pacemaker to avoid potential interference with the pacemaker. These recommendations are consistent with the independent research by and recommendations of Wireless Technology Research. Persons with pacemakers:

- Should ALWAYS keep the phone more than six inches from their pacemaker when the phone
  is turned ON.
- Should not carry the phone in a breast pocket.
- Should use the ear opposite the pacemaker to minimize the potential for interference.
   If you have any reason to suspect that interference is taking place, turn your phone OFF immediately.

#### **Hearing Aids**

Some digital wireless phones may interfere with some hearing aids. In the event of such interference, you may want to consult your service provider, or call the customer service line to discuss alternatives.

#### Other Medical Devices

If you use any other personal medical device, consult the manufacturer of your device to determine if they are adequately shielded from external RF energy. Your physician may be able to assist you in obtaining this information.

Turn your phone OFF in health care facilities when any regulations posted in these areas instruct you to do so. Hospitals or health care facilities may be using equipment that could be sensitive to external RF energy.

#### **Heed service markings**

Except as explained elsewhere in the Operating or Service documentation, do not service any product yourself. Service needed on components inside these compartments should be done by an authorized service technician or provider.

#### Damage requiring service

Unplug the product from the electrical outlet and refer servicing to an authorized service technician or provider under the following conditions:

- Liquid has been spilled or an object has fallen into the product.
- The product has been exposed to rain or water.
- The product has been dropped or damaged.
- There are noticeable signs of overheating.
- The product does not operate normally when you follow the operating instructions.

#### Other tips and cautions

- Avoid using your phone near metal structures (for example, the steel frame of a building).
- Avoid using your phone near strong electromagnetic sources, such as microwave ovens, sound speakers, TV and radio.
- Avoid using your phone after a dramatic change in temperature.

#### **WEEE Notice**

The Directive on Waste Electrical and Electronic Equipment (WEEE), which entered into force as European law on 13th February 2003, resulted in a major change in the treatment of electrical equipment at end-of-life.

The purpose of this Directive is, as a first priority, the prevention of WEEE, and in addition, to promote the reuse, recycling and other forms of recovery of such wastes so as to reduce disposal.

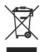

The WEEE logo (shown at the left) on the product or on its box indicates that this product must not be disposed of or dumped with your other household waste. You are liable to dispose of all your electronic or electrical waste equipment by relocating over to the specified collection point for recycling of such hazardous waste. Isolated collection and proper recovery of your electronic and electrical waste equipment at the time of disposal will allow us to help conserving natural resources. Moreover, proper recycling of the electronic and electrical waste equipment will ensure safety of human health and environment. For more information about electronic and electrical waste equipment disposal, recovery, and collection points, please contact your local city centre, household waste disposal service, shop from where you purchased the equipment, or manufacturer of the equipment.

## **RoHS Compliance**

This product is in compliance with Directive 2002/95/EC of the European Parliament and of the Council of 27 January 2003, on the restriction of the use of certain hazardous substances in electrical and electronic equipment (RoHS) and its amendments.

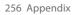

# Index

## A

#### Accessibility settings

- confirmation time out 86
- in-call alert volume 86
- multipress time out 86
- system font size 86

#### ActiveSync 75

- overview 46
- synchronize 76, 142

Add and remove programs 87

Add attachment to message 128

Adobe Reader 46, 227

Alarm 85

Alarm settings 83

Alerts 83 Answer/end call 66

AOL/AIM 126

Attachments 129

Audio Postcards 46, 119

## B

Backlight time out 86 Back up files 88 Battery

- battery information 56
- battery management 86
- low battery 57

#### Beam

- via Bluetooth 178 Block Picture Message 118 Bluetooth

- beaming 178
- Bluetooth modem 172
- hands-free headset 176
- modes 173
- overview 173
- partnerships 174
- stereo headset 176
- synchronize 78
- visible 173

Browsing the Web 169

Calculator 45 Calendar 46, 106 Call History 46 Camera 192

- icons and indicators 194
- overview 46
- zoom 196

Camera Album 46 Camera settings 199 Capture formats 193

Capture modes 193

Check battery power 57

Clear Storage 45 Clock & Alarm 46

Comm Manager 46, 158

Company Directory 151

Compose

- Picture Message 117

Compose messages 128

Conference call 68

Confirmation time out 86

Connecting to Wi-Fi Network 164

Connect phone to Internet

- Dial-up 167

- Wi-Fi 160

Connect phone to private network 167 Contacts 46, 96

- Beam contact information 98
- Call a contact 97
- Create a new contact 96
- Find a contact 97
- Send contact information via a text message 98
- Send contact information via MMS 98
- View and edit a contact 97

Contacts picture (capture mode) 193 Copy

- contacts to SIM card 99
- files between phone and PC 88
- media files from PC to device 206
- pictures, GIF animation, videos 200

- SIM contacts to phone 99
- sound file to phone 84

Currency setting 83

Customize Home screen 82

## D

Date setting 83

Device lock 92

Dial-up connection 167

Digitally sign messages 153, 155

Digital Rights Management (DRM) 206

Digital signature

-verify 154

Direct Push 143

Display time out 86

## Ε

E-mail 128

- security 153
- settings (POP3/IMAP4) 132

Emergency call 69

Encrypt messages 153, 155

Enter text and numbers 51

Event notification 83

Excel Mobile 47, 220

Exchange Server 136

- schedule synchronization 143

Exclude e-mail address when replying to all 133

## F

Fetch Mail 145
File Explorer 47, 89
Filter e-mail 129
Find contact
- online 151
Flag your messages 147
Font size (display) 86
Forward message 130

## G

Games 47 Getting Started 47 GPRS 166

## Н

Handango InHand 47 Home screen

- change background 82
- customize 82
- overview 40, 82

HotSpot Settings 49 HotSpot Status 49

IMAP4 126, 127 In-call alert volume 86 Insert a long pause in dialing sequence 69 Insert pause in dialing sequence 69 Insert SIM Card 36 Install

- Microsoft ActiveSync 75 Install Micro SD Card 38 Install MIDlets

- from Internet 212
- from PC 212 - locally 213

Instant Messaging 47 International call 69 Internet 159 Internet Explorer Mobile 47, 168 Internet Sharing 45, 171

## J

Java

- manage MIDlets/MIDlet suites 214 Java Applications 46, 212

## K

Keyboard - shortcuts 134

Language/locale setting 83 LED indicator lights 34 Licensed and protected media 206 Live Messenger 184 Live Search 47, 189 Live Spaces 202 Lock the phone 92 Lock the phone (Password) 92

## M

#### Make call

- from Call History 64
- from Contacts 64
- from Home Screen 63
- from Speed Dial 65

Managing Meeting Requests 149 Memory 88

Message Options 48 Messaging 48

- overview 114
- Picture messages 116
  - Text messages 115

Messenger 48, 184 microSD 33 MMS video (capture mode) 193 Modem

- Bluetooth modem 172

- USB modem 171

Multipress mode 53 Mute call 68 mvFaves 48, 101

## N

#### News channels

- filter 234
- manage 235
- subscribe to 232

Number format 83 Numeric mode 56

#### Office Mobile 218

- Fxcel Mobile 220
- PowerPoint Mobile 224
- Word Mobile 218

OneNote Mobile 47, 226 Operating system version 87

Opera Browser 48

Out-of-office 148

Outlook E-mail 126

Owner information 85

P Parts and accessories 30 Pause in dialing sequence 69 PDF 227 Personal information 85 Phone program 61 Phone specification 87 Photo (capture mode) 193 Pictures & Videos 48, 200 Picture Message 116 - Create and send 117 Picture theme (capture mode) 193 **PIN 91** Playlists 210 Play media 210 **Podcasts** - download 238 POP3 126, 127 PowerPoint Mobile 47, 224 Power management 86 Profile 83 Programs 45 - ActiveSvnc 46 - Adobe Reader 46 - Audio Postcards 46 - Calculator 45 - Calendar 46, 106 - Call History 46

- Camera Album 46 - Clear Storage 45 - Clocks & Alarm 46 - Comm Manager 46 - Contacts 46, 96 - Excel Mobile 47 - File Explorer 89 - Games 47 - Getting Started 47 - Handango InHand 47 - HotSpot Settings 49 - HotSpot Status 49 - Instant Messaging 47 - Internet Explorer 47 - Internet Sharing 45, 171 - Java 212 - Java Applications 46 - Live Search 47 - Message Options 48 - Messaging 48, 114 - Messenger 48 - myFaves 48 - OneNote Mobile 47 - Opera Browser 48 - Phone 61 - Pictures & Videos 48, 200 - PowerPoint Mobile 47 - RSS Hub 48

- Camera 46

- Set Up E-Mail 48
- SIM Manager 45, 99
- Speed Dial 48, 228
- T-Mobile HotSpot 49
- Tasks 49, 109
- Task Manager 45, 88
- Video Recorder 46
- Voice Command 49
- Voice Recorder 45
- Windows Live 49, 181
- Windows Media Player Mobile 49, 204
- Word Mobile 47

Put call on hold 67

## Q

Quick List 50 Quick Send 196 Quick Settings Menu 195 QWERTY keyboard 51

## R

#### Receive

- call 66
- Picture Message 118

Regional settings 83

Reply

- Picture Message 118 Reply message 130, 133 Reset phone 94

Restart phone 94

Review screen 198

Ring tone 62, 111

RSS Hub 48

- configure settings 239
- Headline List 235
- introduction 232
- news channels 232
- podcasts 238
- set notifications 240
- Summary View 236

Run MIDlets 213

## S

Search for e-mails on the Exchange Server 146 Secure/Multipurpose Internet Mail Extension

(S/MIME) 153

Securing Wi-Fi Connection 165 Send

- email/SMS message 128
- Picture message 117

Send and download e-mails 131

Send appointments 108

Send messages 128

Settings 48

Set up ActiveSync on PC 75

Set Up E-Mail 48, 126

Set up Home screen 82 SharePoint 148 Share contact information 98 T-Mobile Address Book 48, 110 Shortcuts 134 T-Mobile HotSpot 49 Shortcut Bar 41 - HotSpot Settings 49 Shortcut Kev 58 - HotSpot Status 49 SIM Manager 45 t-zones 49 - copy contacts to SIM card 99 T9 mode 54 - copy SIM contacts to phone 99 Tasks 49, 109 - create SIM contact 99 Task Manager 45, 88 Sounds 83 Time setting 83 Speakerphone 68 Troubleshooting Speed Dial 48, 65, 228 - sync connection problems 78 Sports (capture mode) 193 U Start menu 50 Status Indicators 58 Using Instant Messaging 121 Stop programs 88 - AIM 121 Swap/switch calls 67 - ICO 122 Synchronize - Yahoo! 124 - ActiveSvnc 76 - change information types 77 - music and video 79 - Outlook information with computer 76 Verify digital signature 154 - schedule synchronization with Exchange Video (capture mode) 193 Server 143 Video Recorder 46 - via Bluetooth 78 View and reply to Picture Messages 118 - Windows Media Player 79 View your appointments 107

Visible (Bluetooth) 174

Voice Command 49

- Windows Media Player Mobile 206

System font size 86

Voice Recorder 45, 111 Volume Control 33

## W

Web browser 168 Wi-Fi 160 Windows Live 49, 181 Windows Live Mail 126 Windows Live Messenger 184 Windows Live Spaces 202 Windows Media Player

- file formats 204
- menus 205
- overview 49
- troubleshooting 211

Windows Media Player Mobile

- playlists 210

Windows Mobile Device Center 73 Windows Mobile software version 87 Word Mobile 47, 218

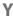

Yahoo! 126

Z

Zoom 196